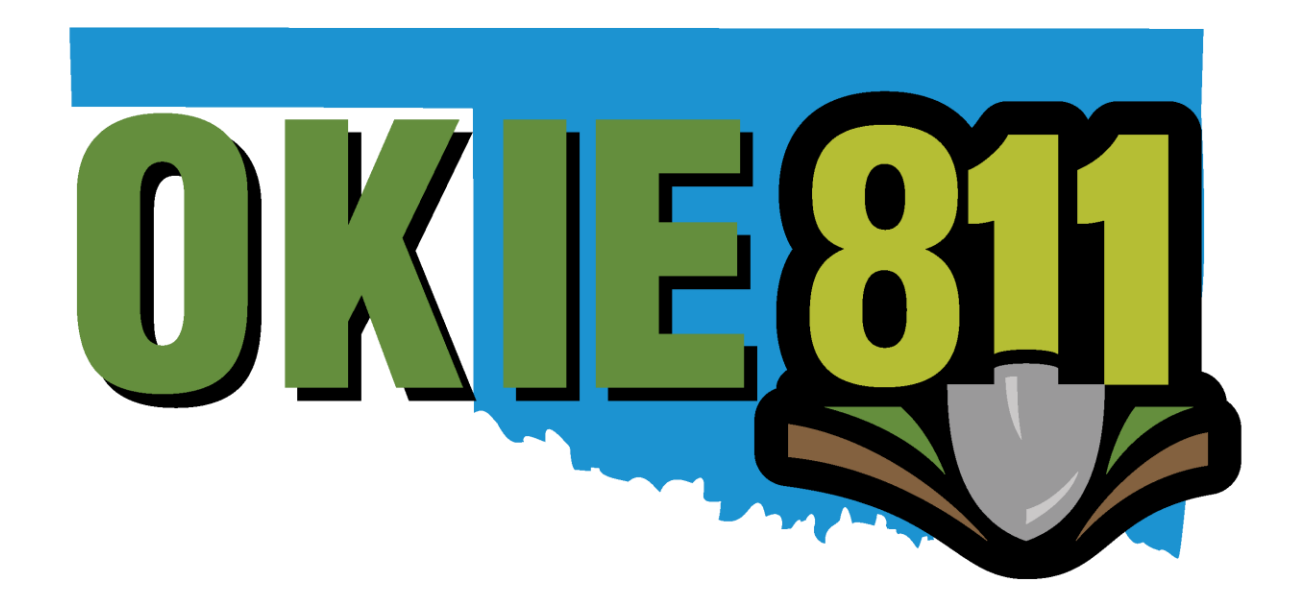

# Membership Application Tutorial

## **OKIE811 Membership Application**

An OKIE811 Member is a facility owner/operator that is notified by OKIE811 when digging will take place near their underground facilities.

## **Billing Information**

The billing contact information is used to send billing related messages, such as invoices, payment reminders, etc. Billing contact information, name, phone, email address and billing address will be displayed on your invoices.

#### **Billing Information**

- o Company Name *Legal name of Company financially responsible for this membership.*
- o Billing Contact
- o Email *Enter comma to separate email addresses when entering more than one email address.*
- o Billing Address
- o Phone
- o Physical Address *Can select to Auto Fill if Physical is the same as Billing Address.*
- o Industry Focus *If you are not a Municipality or Rural Gas, Water or Sewer District select Does Not Apply.*

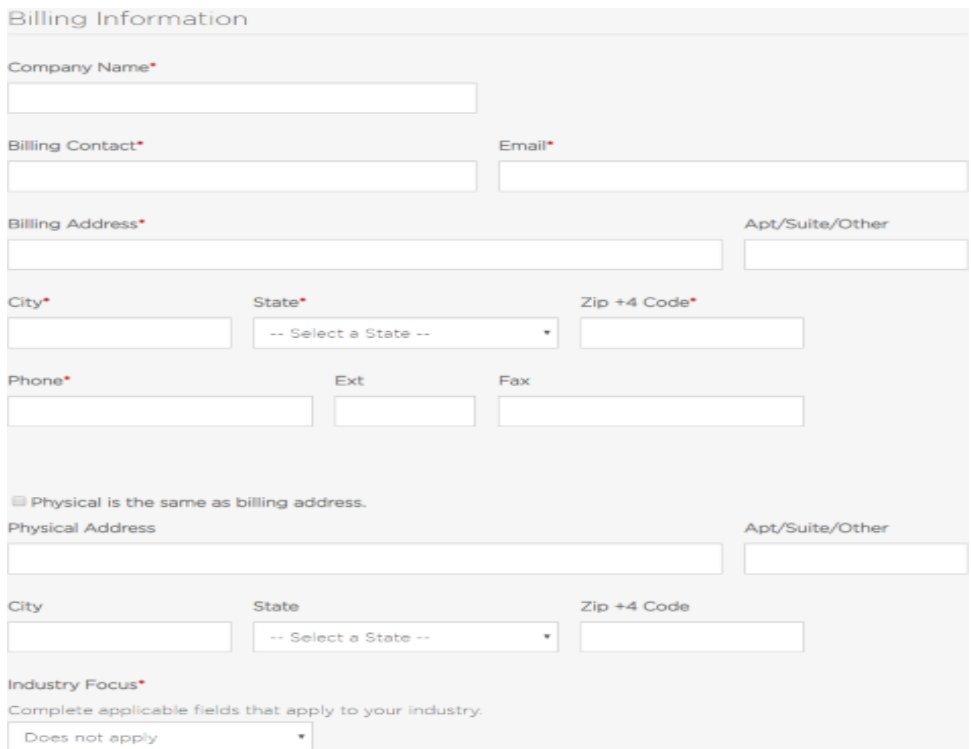

## **Authorized Contacts**

#### **Authorized Contacts**

- o Contact Name
- o Contact Type *Click above contacts to learn more about the different contact types and each level of access.*
- o Contact Phone
- o Contact Email
- o Alternate Contact Phone
- o Select **Add Another Authorized Contact** to add an additional contact. You can add as many authorized contacts as you need.
- $\circ$  If you decide you no longer want to add that contact and wish to remove the information from the application, select **Remove** at the top right corner of the field.

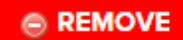

## Authorized Contact

The information members have on file with OKIE811 is closely protected. Only authorized contacts listed on your account can make changes to the information on file. The authorized contacts are personnel you have selected to maintain your account information. These contacts are also the recipients of the important messages from OKIE811. Below are the different contact types and their level of access to your account.

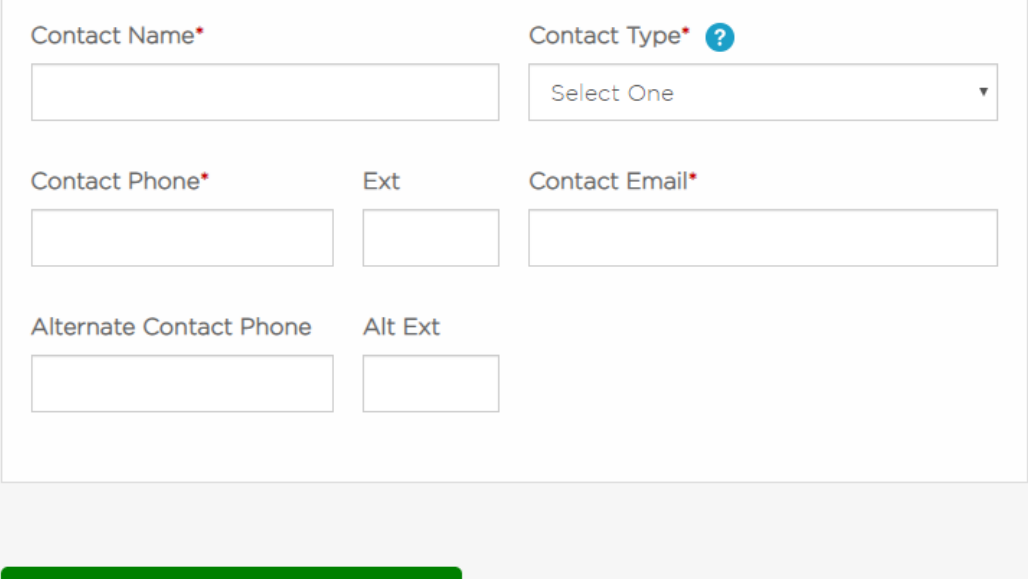

**@ ADD ANOTHER AUTHORIZED CONTACT** 

# **Output Information**

#### **Primary Output**

A primary output is the main location where locate requests are transmitted from OKIE811. To be dedicated as your primary output, it must be set up to transmit all locate requests, audit reports and broadcast messages.

Choose which method you would like to use for your **Primary Output**.

- o It is recommended to use **Email** for your **Primary Output**.
- o We strongly recommend not using **Text** as the **Primary Output**, since if your phone is inoperable/lost you will not be aware of locate requests

#### **Output Information**

- o Different fields will appear based on the transmission type selected.
- o Email
	- Contact Name
	- Email Address
	- Does your Organization use a Parser for the Tickets? *- Select the Option that applies to your organization, Yes, No or Unsure*
- o Text
	- Cell Number
	- Cell Carrier *Example: AT&T, T-Mobile, etc.*
- o Fax
	- Fax Number
	- Attention To
	- *Please keep in mind when setting up your outputs that surcharges apply to all Fax Transmissions. The surcharges are in addition to ticket fees.*
- o FTP
	- FTP Address
	- Username & Password
	- Does your Organization use a Parser for the Tickets? *Select the Option that applies to your organization, Yes, No or Unsure*
- o To add additional Outputs, select **Add Another Ticket Transmission Method**.
- $\circ$  If you decide you no longer want to add that Output and wish to remove the information from the application, select **Remove** at the top right corner of the field.

## **EXEMOVE**

o Read and check **"I have read the Electronic Notification Disclaimer"**

## Output Information

An output is each unique method on how the tickets are transmitted. Select the method you prefer. All members receive (1) primary output per/dispatch at no charge as our Basic Service. A \$120 maintenance fee per year is applied per additional output setup under each dispatch. Please reference OKIE811 Fee Schedule to help make the best decision for your organization.

#### I I have read the Electronic Notification Disclaimer.

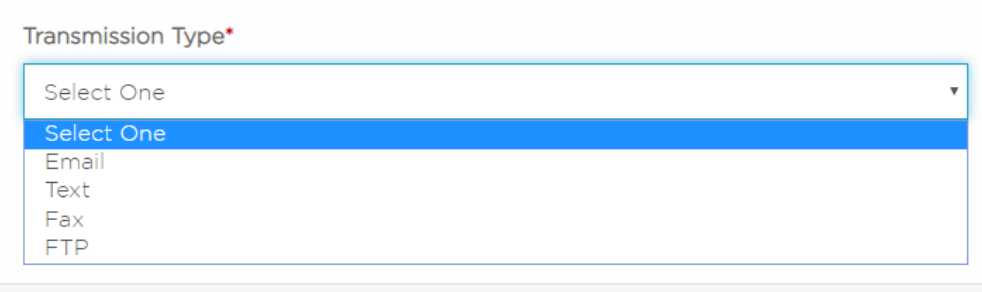

**@ ADD ANOTHER TICKET TRANSMISSION METHOD** 

## **Emergency Short Notice Call Outputs**

#### **Contacts**

- o If you do not need Emergency Short Notice Calls, please select **Opt out of Emergency Short Notice Callouts**.
- o Contact Name and Number 1
- o Contact Name and Number 2
- o Contact Name and Number 3
	- Please list the contacts in the order they should be called.
	- Limit contacts listed to 3 only.
- o If you need to add more than 3, select **Add Contact** and you can add up to 3 more Contacts.
- o If you decide to remove that information from the application, select **Remove** at the top right corner of the field.

## **Emergency Short Notice Call Outputs**

This is an additional output and would incur a \$120 maintenance fee per year. Emergency short notice callouts are made to notify members of locate requests with a dig time of 24 hours or less. These calls are in addition to your electronic notification. The calls will be made to the listed personnel whenever an Emergency Short Notice tickets is processed for your dispatch. For these automated calls to work effectively, the number we have on file must go straight to an individual or an individual's voicemail. Please list the contacts in the order they should be called.

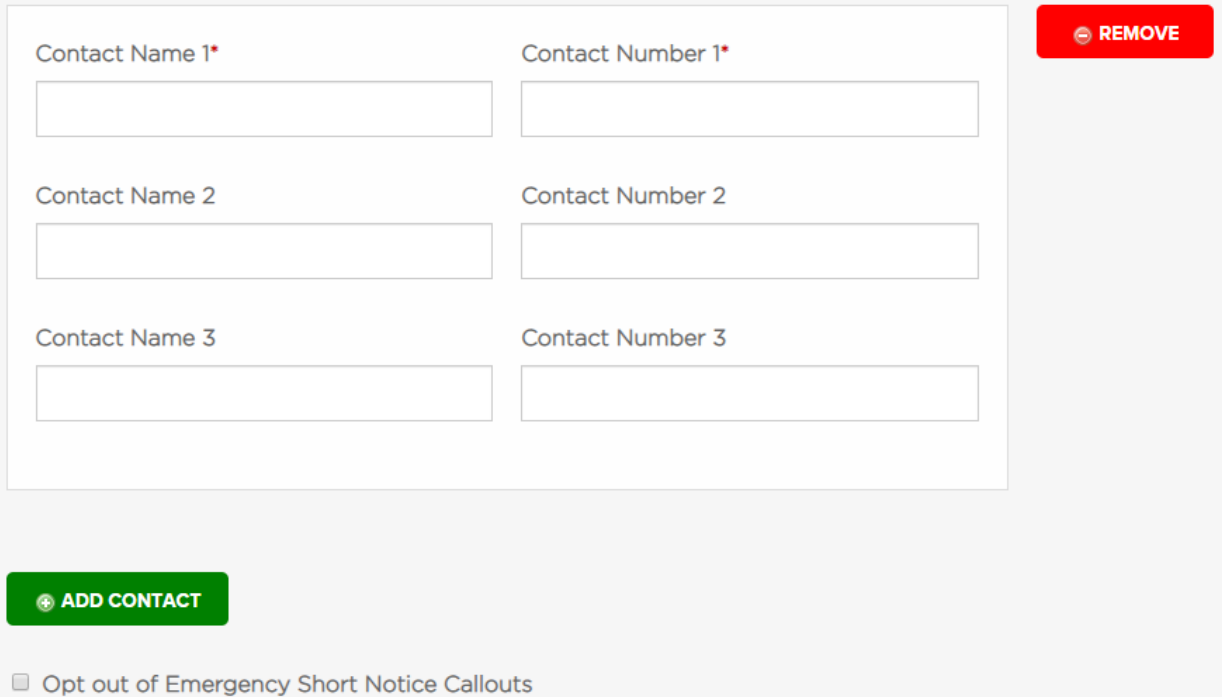

# **Registering Assets (Member Service Areas)**

#### **Mapping**

- $\circ$  Select the method you will you use to submit your mapping. If further assistance is needed select **Request assistance to provide service area mapping**.
- o Different fields will appear based on the submission type selected.
- o Shapefile or KML/KMZ
	- File projection (if applicable, GCS WGS84 preferred)
	- Projection Type (if not GCS or W84)
	- Is File Buffered? Select **Yes** or **No**. Anything less than 500ft requires a signed Buffer Acknowledgement form.
- o Quarter Section Submission
	- Upload Quarter Section Submission Form
- o MSAM (Member Service Area Mapping)
	- You will receive an email with username and password to login.

### Registering Assets (Member Service Area)

Tell us how you will be sending mapping information regarding the location of your underground facilities.

C Submit service area using Shapefile or KML/KMZ files. Complete File Submission Details below.

Submit Quarter Section Submission form providing Legal Descriptions: Range, Township, Section and Quarter Section(s).

O Request assistance to provide service area mapping.

© Draw in service area using MSAM (Member Service Area Mapping) You will receive an email with username and password to login.

# **Submission Information**

#### **Submitting Application**

- o Submitted By (Please provide your first and last name)
- o Contact Email & Phone Number
- o Select I have read and agree to the **Terms of Membership** with OKIE811
- o If applicable select **I would like information on new member training**.
- o Click the I am not a robot/captcha *You may receive a green checkmark here and you can proceed with submitting the form or you may receive images to select and once the correct images have been selected you will receive a green checkmark to submit form*.
- o Review the information you provided to make sure all information is accurate and complete.
- o When you are ready and all information has been completed, select **Submit Form**.

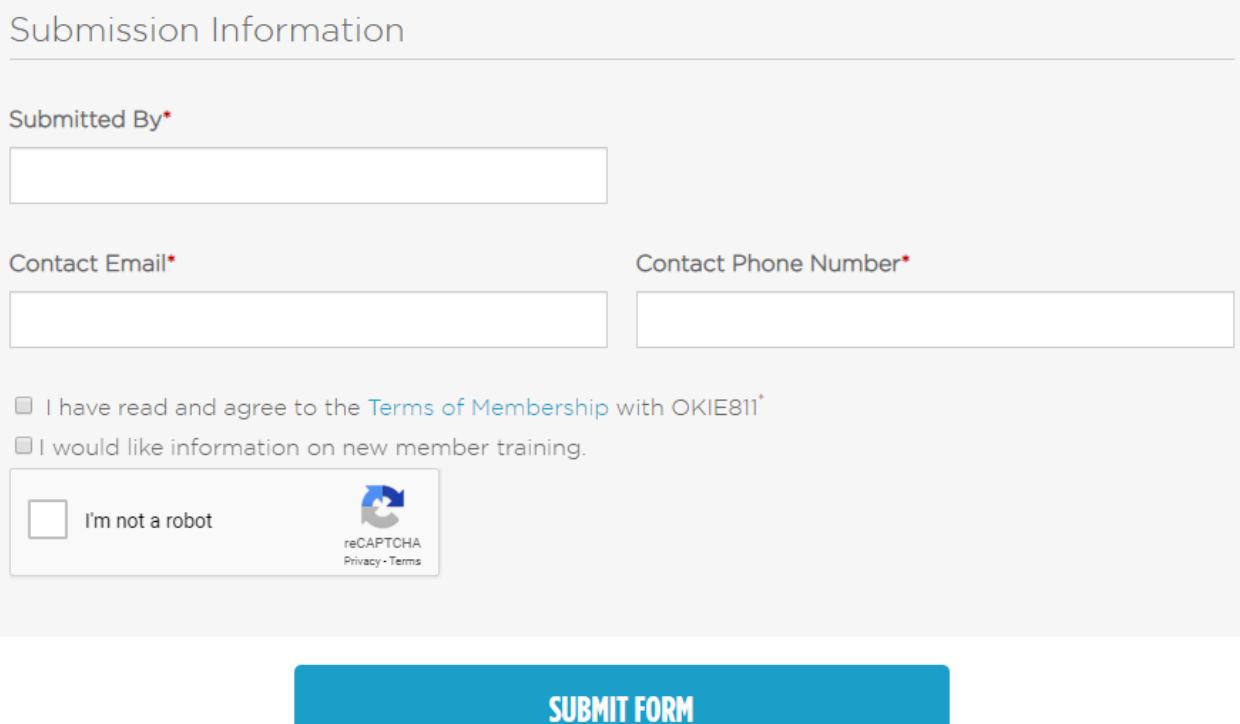

#### **Troubleshooting**

- o The form will not submit if you missed a required field or did not select an option.
	- Scroll up and under any required field that is not complete you will see This field is **required**.

This field is required.

▪ If a field that needed to be selected was missed, you will see **Please select one of these options**.

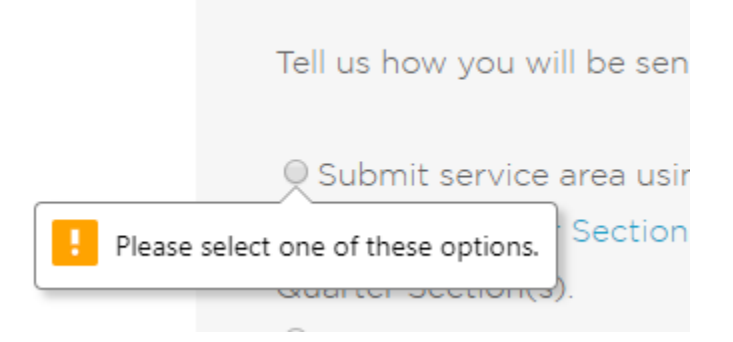